Multimedia **Benutzerhandbuch**  © Copyright 2008 Hewlett-Packard Development Company, L.P.

Windows ist eine in den USA eingetragene Marke der Microsoft Corporation.

HP haftet nicht für technische oder redaktionelle Fehler oder Auslassungen in diesem Dokument. Ferner übernimmt sie keine Haftung für Schäden, die direkt oder indirekt auf die Bereitstellung, Leistung und Nutzung dieses Materials zurückzuführen sind. HP haftet – ausgenommen für die Verletzung des Lebens, des Körpers, der Gesundheit oder nach dem Produkthaftungsgesetz – nicht für Schäden, die fahrlässig von HP, einem gesetzlichen Vertreter oder einem Erfüllungsgehilfen verursacht wurden. Die Haftung für grobe Fahrlässigkeit und Vorsatz bleibt hiervon unberührt.

Inhaltliche Änderungen dieses Dokuments behalten wir uns ohne Ankündigung vor. Die Informationen in dieser Veröffentlichung werden ohne Gewähr für ihre Richtigkeit zur Verfügung gestellt. Insbesondere enthalten diese Informationen keinerlei zugesicherte Eigenschaften. Alle sich aus der Verwendung dieser Informationen ergebenden Risiken trägt der Benutzer.

Die Garantien für HP Produkte und Services werden ausschließlich in der zum Produkt bzw. Service gehörigen Garantieerklärung beschrieben. Aus dem vorliegenden Dokument sind keine weiterreichenden Garantieansprüche abzuleiten.

Zweite Ausgabe: August 2008

Erste Ausgabe: Juli 2008

Teilenummer des Dokuments: 482390-042

#### **Produkthinweis**

In diesem Benutzerhandbuch werden die Funktionsmerkmale beschrieben, die von den meisten Modellen unterstützt werden. Einige Funktionen sind auf Ihrem Computer möglicherweise nicht verfügbar.

# **Inhaltsverzeichnis**

#### 1 Multimedia-Merkmale

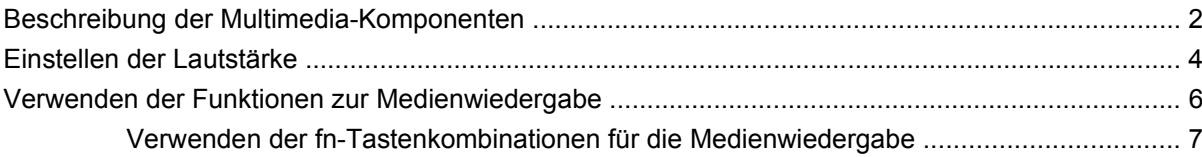

#### 2 Multimedia-Software

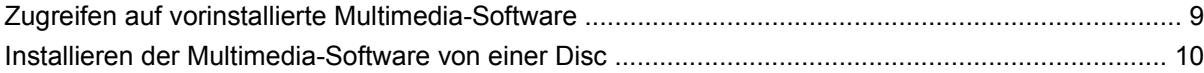

#### 3 Audio

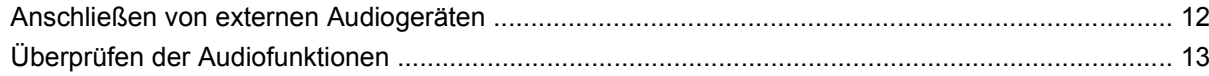

#### 4 Video

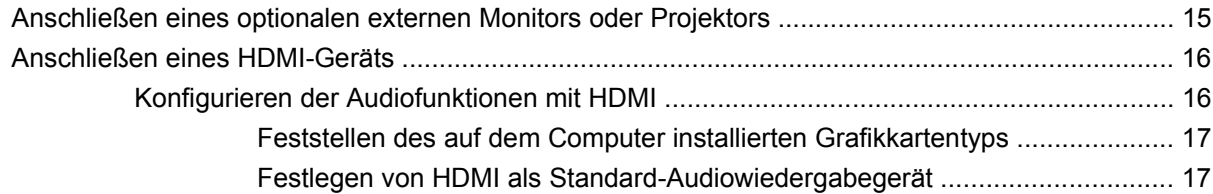

#### **5 Optisches Laufwerk**

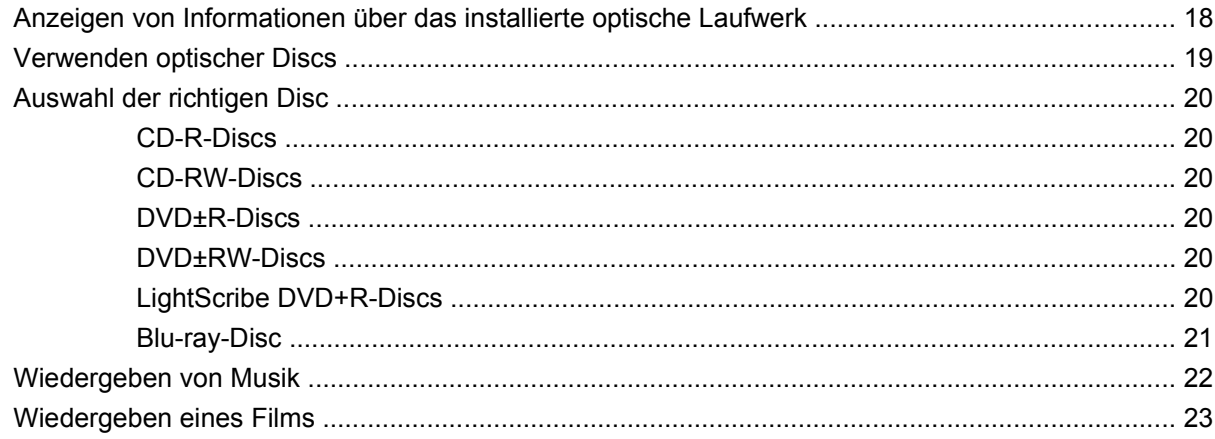

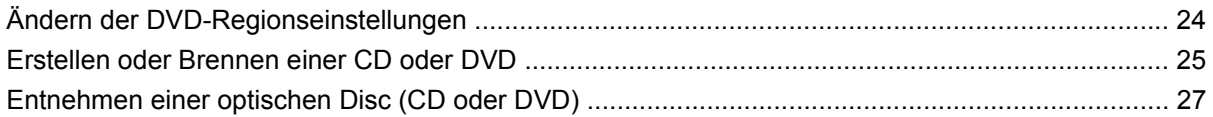

#### **[6 HP Webcam](#page-31-0)**

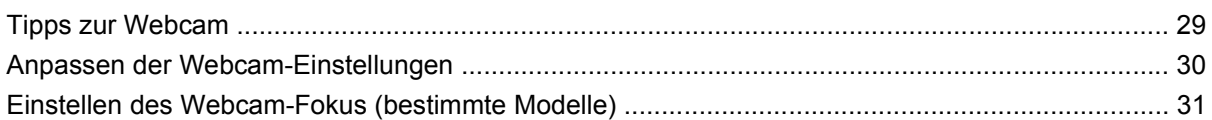

### **[7 Fehlerbeseitigung](#page-35-0)**

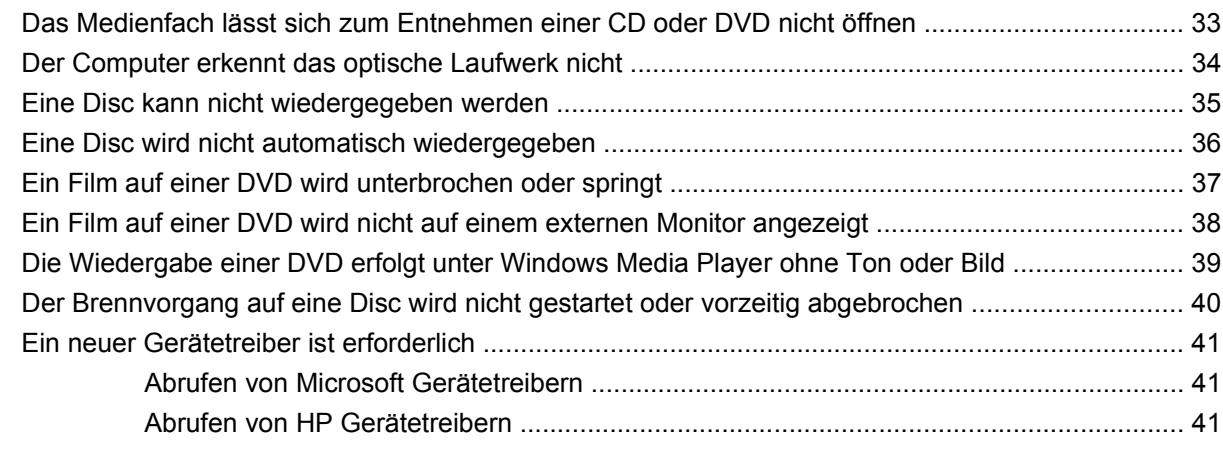

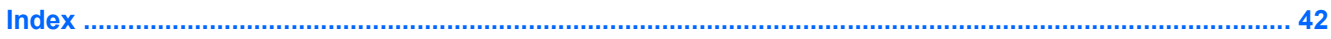

# <span id="page-4-0"></span>**1 Multimedia-Merkmale**

Mit den Multimedia-Merkmalen Ihres Computers können Sie Musik hören sowie Filme und Bilder ansehen. Ihr Computer verfügt möglicherweise über die folgenden Multimedia-Komponenten:

- Optisches Laufwerk zum Wiedergeben von Audio- und Videodiscs
- Integrierte Stereolautsprecher zur Musikwiedergabe
- Integriertes Mikrofon zur Klangaufnahme
- Integrierte Webcam zum Aufnehmen von Videos
- Vorinstallierte Multimedia-Software, mit der Sie Musik, Filme und Bilder wiedergeben bzw. anzeigen und verwalten können
- fn-Tastenkombinationen zum schnellen Zugriff auf Multimedia-Aufgaben

**F** HINWEIS: Möglicherweise verfügt Ihr Computer nicht über alle aufgeführten Komponenten.

In den folgenden Abschnitten wird beschrieben, wie Sie die Multimedia-Komponenten Ihres Computers erkennen und verwenden können.

# <span id="page-5-0"></span>**Beschreibung der Multimedia-Komponenten**

Die folgende Abbildung und die zugehörige Tabelle beschreiben die Multimedia-Merkmale des Computers.

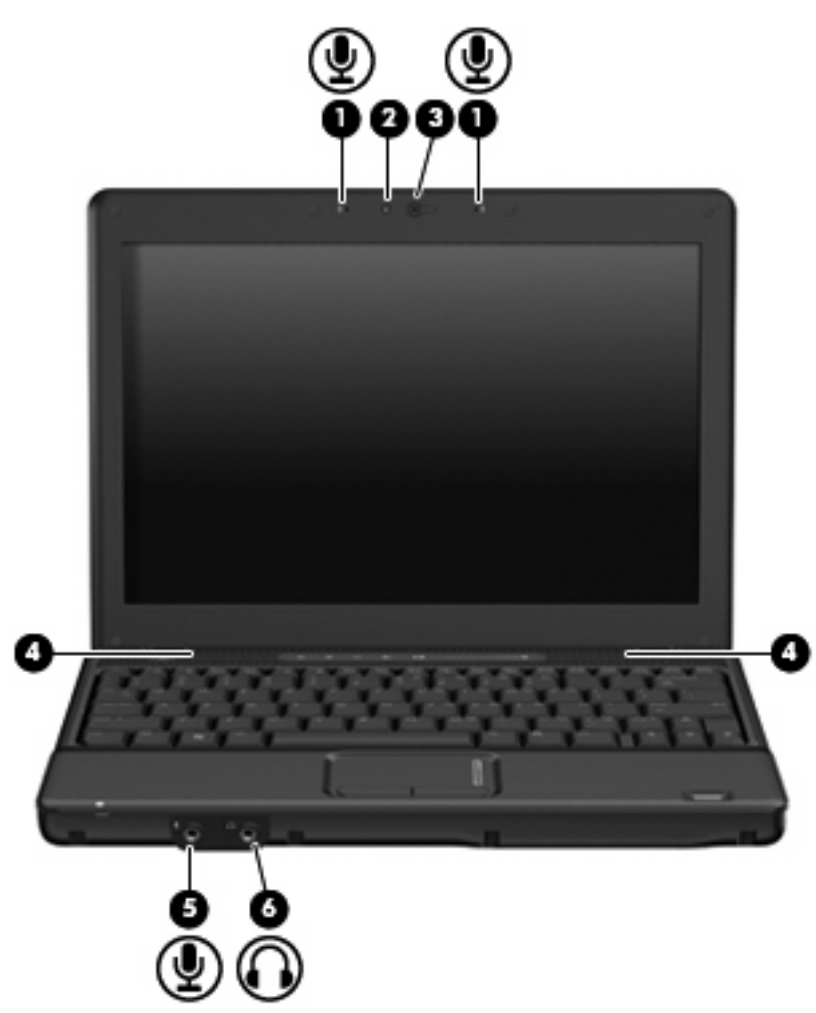

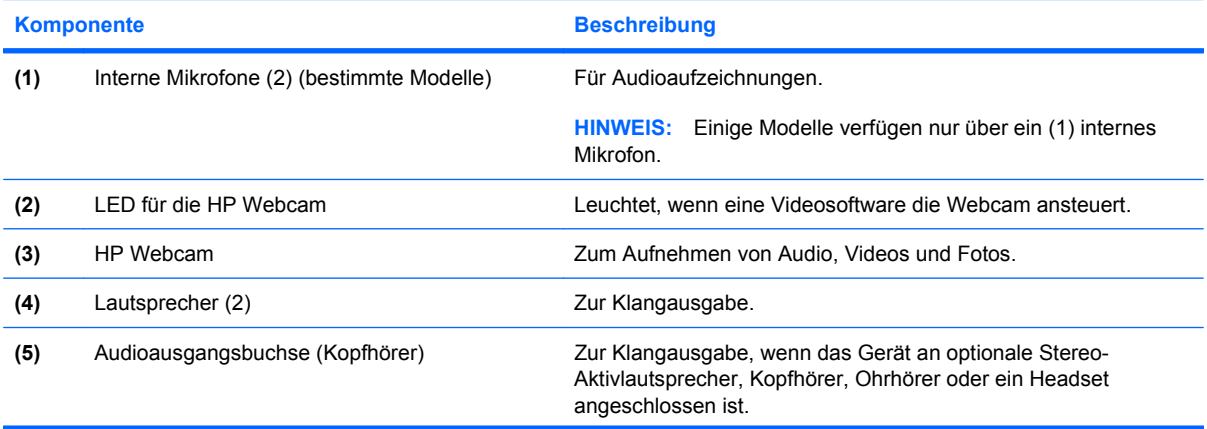

<span id="page-6-0"></span>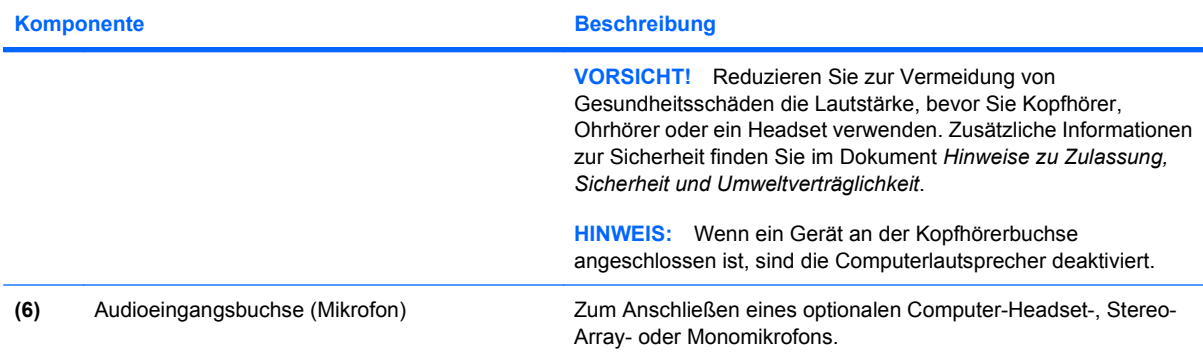

## <span id="page-7-0"></span>**Einstellen der Lautstärke**

Verwenden Sie folgende Bedienelemente zum Einstellen der Lautstärke:

- Lautstärketasten des Computers (bestimmte Modelle):
	- Drücken Sie die Stummschalttaste **(1)**, um die Lautsprecher stummzuschalten oder wieder zu aktivieren.
	- Streichen Sie zum Verringern der Lautstärke mit dem Finger von rechts nach links über den berührungsempfindlichen Lautstärkeregler **(2)**.
	- Streichen Sie zum Erhöhen der Lautstärke mit dem Finger von links nach rechts über den berührungsempfindlichen Lautstärkeregler **(2)**.

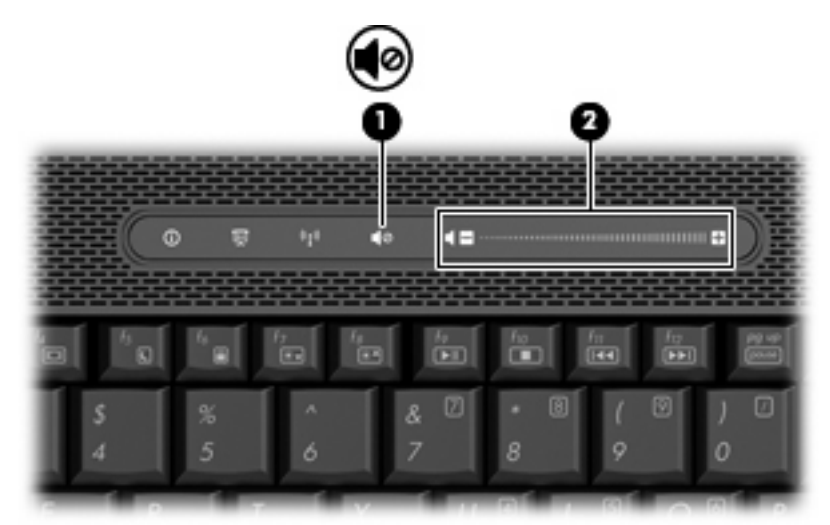

- Windows®-Lautstärkeregelung:
	- **a.** Klicken Sie auf das Symbol **Lautstärke** im Infobereich außen rechts in der Taskleiste.
	- **b.** Erhöhen oder verringern Sie die Lautstärke, indem Sie die Schieberegler nach oben bzw. nach unten justieren. Klicken Sie auf das Symbol **Ton aus**, um die Lautsprecher stumm zu schalten.
	- ODER –
	- **a.** Klicken Sie im Infobereich mit der rechten Maustaste auf das Symbol **Lautstärke** und anschließend auf **Open Volume Mixer** (Lautstärkemixer öffnen).
	- **b.** Erhöhen oder verringern Sie die Lautstärke, indem Sie den Schieberegler für die **Lautstärke** in der Lautsprecherspalte nach oben oder unten justieren. Sie können die Lautsprecher auch stummschalten, indem Sie auf das Symbol **Ton aus** klicken.

Wenn das Symbol **Lautstärke** nicht im Infobereich angezeigt wird, führen Sie die folgenden Schritte aus, um es hinzuzufügen:

- **a.** Klicken Sie mit der rechten Maustaste in den Infobereich und anschließend auf **Eigenschaften**.
- **b.** Klicken Sie auf die Registerkarte **Infobereich**.
- **c.** Aktivieren Sie unter den Systemsymbolen das Kontrollkästchen **Lautstärke**.
- **d.** Klicken Sie auf **OK**.
- Lautstärkeregelung in Programmen:

In einigen Programmen lässt sich die Lautstärke einstellen.

# <span id="page-9-0"></span>**Verwenden der Funktionen zur Medienwiedergabe**

Mit den fn-Tastenkombinationen bzw. den Tasten zur Medienwiedergabe (bestimmte Modelle) können Sie die Wiedergabe einer CD oder DVD im optischen Laufwerk steuern.

### <span id="page-10-0"></span>**Verwenden der fn-Tastenkombinationen für die Medienwiedergabe**

Bei einer Tastenkombination zur Medienwiedergabe müssen die fn-Taste **(1)** und eine der Funktionstasten **(2)** gleichzeitig gedrückt werden.

- Wenn eine CD oder DVD nicht wiedergegeben wird, drücken Sie fn+f9 **(3)**, um die Disc wiederzugeben.
- Wenn eine Audio-CD oder eine DVD bereits wiedergegeben wird, können Sie folgende Tastenkombinationen verwenden:
	- Um die Wiedergabe der Disc anzuhalten oder fortzusetzen, drücken Sie fn+f9 **(3)**.
	- Um die Wiedergabe der Disc zu stoppen, drücken Sie fn+f10 **(4)**.
	- Um den vorherigen Titel auf einer Audio-CD oder das vorherige Kapitel auf einer DVD zu wiederholen, drücken Sie fn+f11 **(5)**.
	- Um den nächsten Titel auf einer Audio-CD oder das nächste Kapitel auf einer DVD wiederzugeben, drücken Sie fn+f12 **(6)**.

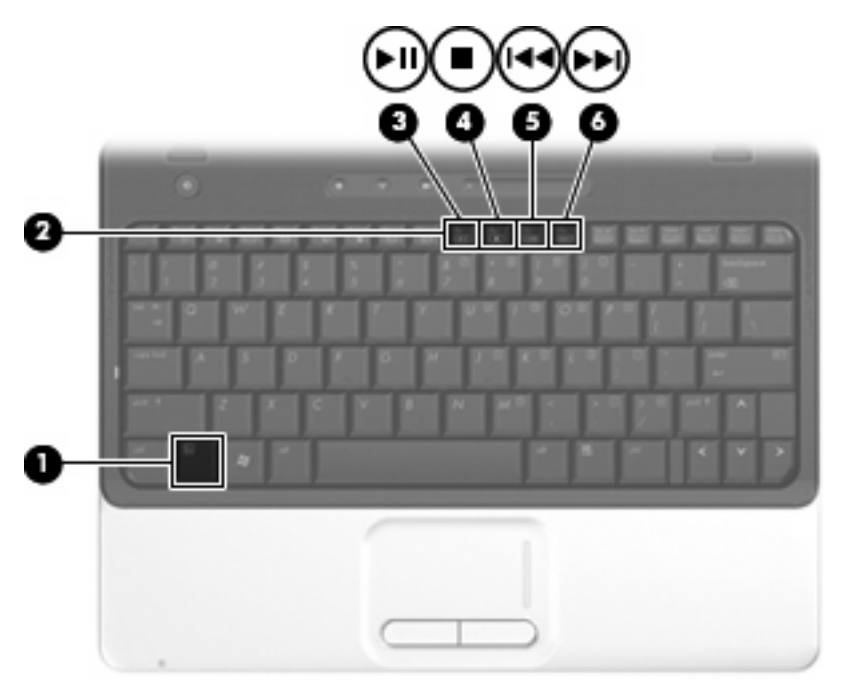

# <span id="page-11-0"></span>**2 Multimedia-Software**

Der Computer verfügt über vorinstallierte Multimedia-Software, mit der Sie Musik, Filme und Fotos wiedergeben bzw. anzeigen können. In den folgenden Abschnitten finden Sie nähere Informationen über vorinstallierte Multimedia-Software.

# <span id="page-12-0"></span>**Zugreifen auf vorinstallierte Multimedia-Software**

So greifen Sie auf vorinstallierte Multimedia-Software zu:

- ▲ Wählen Sie **Start > Alle Programme**, und klicken Sie dann auf das gewünschte Multimedia-Programm.
	- **HINWEIS:** Einige Programme sind in Unterordnern enthalten.
- **F** HINWEIS: Weitere Informationen zu der im Lieferumfang des Computers enthaltenen Software finden Sie in der Bedienungsanleitung des jeweiligen Software-Herstellers. Diese kann in Form elektronischer Dokumente auf einer Disc der Software, als Online-Hilfe oder auf der Website des Herstellers vorliegen.

## <span id="page-13-0"></span>**Installieren der Multimedia-Software von einer Disc**

So installieren Sie Multimedia-Software von einer CD oder DVD:

- **1.** Legen Sie die Disc in das optische Laufwerk ein.
- **2.** Folgen Sie nach dem Starten des Installationsassistenten den Anleitungen auf dem Bildschirm.
- **3.** Starten Sie den Computer neu, wenn Sie dazu aufgefordert werden.

# <span id="page-14-0"></span>**3 Audio**

Auf Ihrem Computer können Sie verschiedene Audiofunktionen nutzen:

- Wiedergeben von Musik über Ihre Computerlautsprecher und/oder angeschlossene externe Lautsprecher
- Klangaufzeichnung über die internen Mikrofone oder ein angeschlossenes externes Mikrofon
- Herunterladen von Musikdateien aus dem Internet
- Erstellen von Multimedia-Präsentationen mit Ton und Bild
- Ton- und Bildübertragungen mit Instant Messaging-Programmen
- Streaming von Radioprogrammen oder Empfangen von Hörfunksignalen (bestimmte Modelle)
- Erstellen oder Brennen von Audio-CDs

# <span id="page-15-0"></span>**Anschließen von externen Audiogeräten**

**VORSICHT!** Reduzieren Sie zur Vermeidung von Gesundheitsschäden die Lautstärke, bevor Sie Kopfhörer, Ohrhörer oder ein Headset verwenden. Zusätzliche Informationen zur Sicherheit finden Sie im Dokument *Hinweise zu Zulassung, Sicherheit und Umweltverträglichkeit*.

Wenn Sie externe Geräte wie externe Lautsprecher, Kopfhörer oder ein Mikrofon anschließen möchten, lesen Sie die mit Ihrem Gerät mitgelieferten Informationen. Um beste Ergebnisse zu erzielen, beachten Sie Folgendes:

- Stellen Sie sicher, dass das Gerätekabel fest in der entsprechenden Buchse des Computers sitzt. (Kabelanschlüsse sind in der Regel entsprechend den passenden Computerbuchsen farblich gekennzeichnet.)
- Stellen Sie sicher, dass alle erforderlichen Treiber für das externe Gerät installiert sind.
- **F** HINWEIS: Ein Treiber ist ein erforderliches Programm, das die Signale zwischen dem Gerät und dem damit verwendeten Programm "übersetzt".

# <span id="page-16-0"></span>**Überprüfen der Audiofunktionen**

So überprüfen Sie die Systemklangausgabe auf Ihrem Computer:

- **1.** Wählen Sie **Start > Systemsteuerung**.
- **2.** Klicken Sie auf **Hardware und Sound**.
- **3.** Klicken Sie auf **Sound**.
- **4.** Das Fenster "Sound" wird geöffnet. Klicken Sie auf die Registerkarte **Sounds**. Wählen Sie unter **Programm** ein beliebiges Klangereignis wie einen Piep- oder Signalton, und klicken Sie auf die Schaltfläche **Test**.

Der Klang sollte über die Lautsprecher oder angeschlossenen Kopfhörer zu hören sein.

So überprüfen Sie die Aufnahmefunktionen Ihres Computers:

- **1.** Wählen Sie **Start > Alle Programme > Zubehör > Audiorecorder**.
- **2.** Klicken Sie auf **Aufnahme**, und sprechen Sie in das Mikrofon. Speichern Sie die Datei auf dem Desktop.
- **3.** Öffnen Sie Windows Media Player, und geben Sie die Aufnahme wieder.
- **F** HINWEIS: Die besten Ergebnisse bei einer Aufnahme erzielen Sie in einer leisen Umgebung und wenn Sie direkt in das Mikrofon sprechen.
	- ▲ Um die Audioeinstellungen zu bestätigen oder zu ändern, klicken Sie mit der rechten Maustaste auf das Symbol **Sound** in der Taskleiste, oder wählen Sie **Start > Systemsteuerung > Audio**.

# <span id="page-17-0"></span>**4 Video**

Auf Ihrem Computer können Sie verschiedene Videofunktionen nutzen:

- Filme ansehen
- Spiele im Internet spielen
- Bilder und Videos bearbeiten, um Präsentationen zu erstellen
- Externe Videowiedergabegeräte anschließen

### <span id="page-18-0"></span>**Anschließen eines optionalen externen Monitors oder Projektors**

Über den Anschluss für einen externen Monitor können Sie ein externes Anzeigegerät, z. B. einen externen Monitor oder einen Projektor, mit dem Computer verbinden.

▲ Um ein Anzeigegerät anzuschließen, schließen Sie das Kabel des Anzeigegeräts an den Anschluss für einen externen Monitor an.

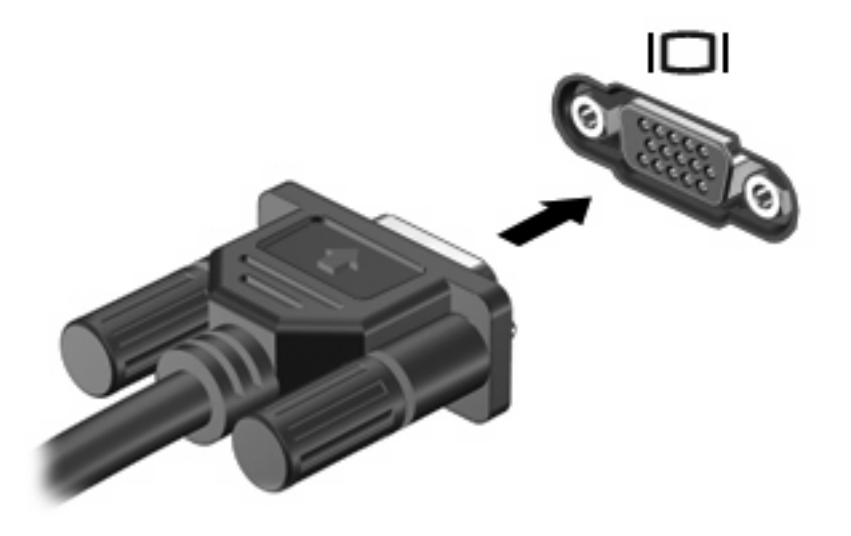

**HINWEIS:** Wenn ein ordnungsgemäß angeschlossenes externes Anzeigegerät kein Bild anzeigt, drücken Sie die Tastenkombination fn+f4, um die Anzeige auf das Gerät umzuschalten. Bei wiederholtem Drücken der Tastenkombination fn+f4 wechselt die Bildschirmanzeige zwischen dem Computerdisplay und dem Gerät.

# <span id="page-19-0"></span>**Anschließen eines HDMI-Geräts**

Der Computer verfügt über einen HDMI (High Definition Multimedia Interface)-Anschluss. Über diesen Anschluss kann an den Computer ein optionales Anzeige- oder Audiogerät, z. B. ein High-Definition-Fernsehgerät oder andere kompatible digitale Geräte oder Audiokomponenten, angeschlossen werden.

Der Computer kann ein an den HDMI-Anschluss angeschlossenes HDMI-Gerät unterstützen, während das Bild gleichzeitig auch auf dem Computerdisplay oder einem anderen unterstützten externen Anzeigegerät angezeigt wird.

**EX HINWEIS:** Um Videosignale über den HDMI-Anschluss zu übertragen, benötigen Sie ein genormtes HDMI-Kabel (nicht im Lieferumfang enthalten), das in den meisten Elektrofachgeschäften erhältlich ist.

So schließen Sie ein Anzeige- oder Audiogerät an den HDMI-Anschluss an:

**1.** Verbinden Sie ein Ende des HDMI-Kabels mit dem HDMI-Anschluss am Computer.

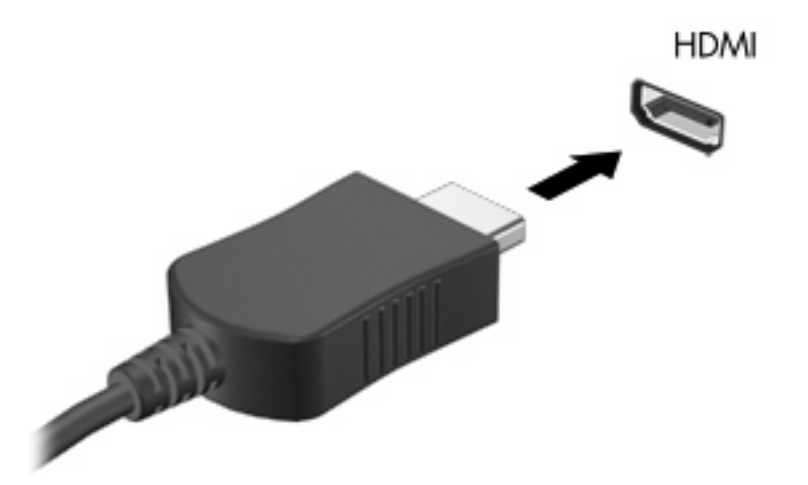

- **2.** Schließen Sie das andere Ende des Kabels am Videogerät an. Folgen Sie dabei der Bedienungsanleitung des Geräteherstellers.
- **3.** Drücken Sie die fn+f4 am Computer, um die Anzeige zwischen den angeschlossenen Anzeigegeräten umzuschalten.

### **Konfigurieren der Audiofunktionen mit HDMI**

Zum Konfigurieren der HDMI-Audiofunktion schließen Sie zunächst ein Audio- oder Videogerät, wie z. B. ein High-Definition-Fernsehgerät, an den HDMI-Anschluss am Computer an. Konfigurieren Sie anschließend das Standard-Audiowiedergabegerät wie folgt:

- **1.** Klicken Sie mit der rechten Maustaste auf das Lautsprechersymbol im Infobereich (außen rechts in der Taskleiste), und klicken Sie anschließend auf **Wiedergabegeräte**.
- **2.** Auf der Registerkarte **Wiedergabe** wird eine der beiden Optionen zur digitalen Ausgabe angezeigt: "Digital Output" oder "Digital Output Device (HDMI)". Klicken Sie auf die angezeigte Option.
- **3.** Klicken Sie auf **Als Standard** und anschließend auf **OK**.

<span id="page-20-0"></span>So schalten Sie die Audiofunktion der Computerlautsprecher wieder ein:

- **1.** Klicken Sie mit der rechten Maustaste auf das Lautsprechersymbol im Infobereich (außen rechts in der Taskleiste), und klicken Sie anschließend auf **Wiedergabegeräte**.
- **2.** Wählen Sie auf der Registerkarte **Wiedergabe** die Option **Lautsprecher**.
- **3.** Klicken Sie auf **Als Standard** und anschließend auf **OK**.

#### **Feststellen des auf dem Computer installierten Grafikkartentyps**

- ▲ Überprüfen Sie das Etikett an der Computertastatur.
- ODER –
- **1.** Wählen Sie **Start > Computer > Systemeigenschaften**.
- **2.** Klicken Sie im linken Fensterausschnitt auf **Geräte-Manager** und anschließend auf das Pluszeichen (+) neben **Grafikkarte**.

#### **Festlegen von HDMI als Standard-Audiowiedergabegerät**

- **1.** Wählen Sie **Start > Systemsteuerung > Hardware und Sound >** Symbol **Sound**.
- **2.** Wenn Sie eine Intel-integrierte Grafikkarte oder eine ATI- bzw. NVIDIA-Grafikkarte haben, wählen Sie die Registerkarte **Wiedergabe**, klicken auf **Digitales Ausgabegerät (HDMI)** und anschließend auf **Als Standard**.
- **3.** Klicken Sie auf **OK**.
- **4.** Starten Sie InterVideo WinDVD 8 BD (Blu-ray) Player (oder höher). Wenn das Programm bereits ausgeführt wird, starten Sie es neu.

# <span id="page-21-0"></span>**5 Optisches Laufwerk**

Ihr Computer verfügt möglicherweise über ein optisches Laufwerk, das die Funktionalität des Computers erweitert. Um festzustellen, über welche Funktionen Ihr optisches Laufwerk verfügt, ermitteln Sie zunächst den Laufwerktyp. Mit einem optischen Laufwerk können Sie Datendiscs lesen, Musik wiedergeben und Filme ansehen. Wenn Ihr Computer über ein Blu-ray Disc-ROM-Laufwerk verfügt, können Sie auch High-Definition-Videos auf einer Disc ansehen.

### **Anzeigen von Informationen über das installierte optische Laufwerk**

▲ Wählen Sie **Start > Computer**.

Alle im Computer installierten Geräte werden angezeigt, auch das optische Laufwerk. Ihr Computer verfügt möglicherweise über einen der folgenden Laufwerktypen:

- DVD-ROM-Laufwerk
- DVD±RW/R- und CD-RW-Combo-Laufwerk
- DVD±RW/R- und CD-RW-Combo-Laufwerk mit Double-Layer (DL)-Unterstützung
- LightScribe DVD±RW/R- und CD-RW-Combo-Laufwerk mit Double-Layer (DL)-Unterstützung
- Blu-ray Disc-ROM-Laufwerk mit SuperMulti DVD±R/RW Double-Layer (DL)-Unterstützung
- **HINWEIS:** Einige der oben aufgeführten Laufwerke werden vom Computer möglicherweise nicht unterstützt.

### <span id="page-22-0"></span>**Verwenden optischer Discs**

Ein optisches Laufwerk, beispielsweise ein DVD-ROM-Laufwerk, unterstützt optische Discs (CDs und DVDs). Auf diesen Discs werden Daten wie Musik, Fotos und Filme gespeichert. DVDs besitzen eine höhere Speicherkapazität als CDs.

Ihr optisches Laufwerk kann standardmäßige CDs und DVDs lesen. Wenn es sich bei Ihrem optischen Laufwerk um ein Blu-ray Disc-ROM-Laufwerk handelt, können Sie auch Blu-ray Discs wiedergeben.

**HINWEIS:** Möglicherweise werden nicht alle aufgeführten optischen Laufwerke von Ihrem Computer unterstützt. Bei den aufgeführten Laufwerken handelt es sich nicht zwingendermaßen um Laufwerke, die unterstützt werden.

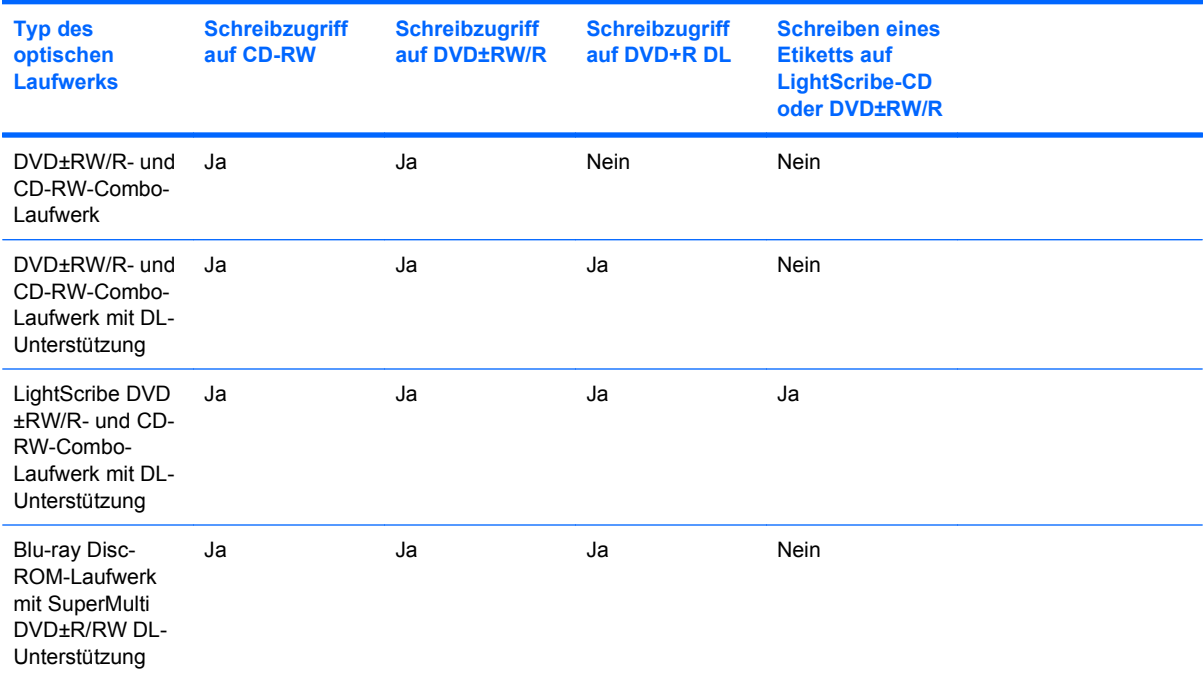

Einige optische Laufwerke können optische Discs auch beschreiben. Siehe folgende Tabelle.

**ACHTUNG:** Um eine mögliche Verschlechterung der Bild- und Audiowiedergabe, den Verlust der Wiedergabefunktion für Audio- und Videodaten bzw. Datenverluste zu vermeiden, sollten Sie während des Lesens oder Beschreibens einer CD oder DVD nicht den Energiesparmodus oder den Ruhezustand einleiten.

## <span id="page-23-0"></span>**Auswahl der richtigen Disc**

Ein optisches Laufwerk unterstützt optische Discs (CDs und DVDs). CDs werden zum Speichern von digitalen Daten, aber auch für kommerzielle Audioaufnahmen verwendet. Sie stellen eine einfache Speichermöglichkeit dar. DVDs werden vor allem für Filme, Software und zur Datensicherung verwendet. DVDs sind genauso groß wie CDs, ihre Speicherkapazität ist jedoch sechs- bis siebenmal höher.

**HINWEIS:** Ihr optisches Laufwerk unterstützt möglicherweise nicht alle der in diesem Abschnitt aufgeführten optischen Discs.

#### **CD-R-Discs**

Verwenden Sie CD-R-Discs (einmal beschreibbar), um dauerhafte Archive zu erstellen und Ihre Daten an andere weiterzugeben. Typische Verwendungsmöglichkeiten umfassen unter anderem:

- Weitergabe großer Präsentationen
- Gemeinsames Nutzen von eingescannten und digitalen Fotos, Videos und anderen Daten
- **•** Erstellen eigener Musik-CDs
- Erstellen dauerhafter Archive von Computerdateien und eingescannten Unterlagen
- Auslagern von Dateien von Ihrer Festplatte, um Festplattenspeicher freizugeben

Nachdem die Daten geschrieben wurden, können sie nicht mehr gelöscht oder überschrieben werden.

#### **CD-RW-Discs**

Verwenden Sie eine CD-RW-Disc (eine wiederbeschreibbare CD), um größere Projekte zu speichern, die regelmäßig aktualisiert werden. Typische Verwendungsmöglichkeiten umfassen unter anderem:

- Entwickeln und Pflegen großer Dokumente und Projektdateien
- Mitnehmen von Dateien, mit denen Sie arbeiten
- Erstellen von wöchentlichen Sicherungen von Dateien auf der Festplatte
- Regelmäßiges Aktualisieren von Fotos, Videos, Audio- und Datendateien

#### **DVD±R-Discs**

Verwenden Sie leere DVD±R-Discs, um große Datenmengen dauerhaft zu speichern. Nachdem die Daten geschrieben wurden, können sie nicht mehr gelöscht oder überschrieben werden.

#### **DVD±RW-Discs**

Verwenden Sie DVD+RW-Discs, wenn Sie die gespeicherten Daten später möglicherweise löschen oder überschreiben möchten. Dieser Disctyp eignet sich zum Brennen von Datendateien oder Testen von Audio- oder Videoaufnahmen, bevor sie auf eine CD oder DVD gebrannt werden und nicht mehr geändert werden können.

#### **LightScribe DVD+R-Discs**

Verwenden Sie LightScribe DVD+R-Discs zum Speichern und gemeinsamen Nutzen von Daten, Videos und Fotos. Diese Discs können von den meisten DVD-ROM-Laufwerken und DVD-Videogeräten

gelesen werden. Mit einem LightScribe-fähigen Laufwerk und der LightScribe-Software können Sie Daten auf der Disc speichern und ein selbst gestaltetes Etikett anbringen.

### <span id="page-24-0"></span>**Blu-ray-Disc**

Eine Blu-ray Disc (BD) ist eine optische Disc mit hoher Leistungsdichte zum Speichern von digitalen Daten, einschließlich High-Definition-Video. Eine Single-Layer Blu-ray Disc hat eine Speicherkapazität von 25 GB; dies ist mehr als die fünffache Kapazität einer Single-Layer-DVD mit 4,7 GB. Eine Dual-Layer Blu-ray Disc hat eine Speicherkapazität von 50 GB, also fast die sechsfache Kapazität einer Dual-Layer-DVD mit 8,5 GB.

Typische Verwendungsmöglichkeiten umfassen unter anderem:

- Speichern von großen Datenmengen
- **High-Definition-Video**

## <span id="page-25-0"></span>**Wiedergeben von Musik**

- **1.** Schalten Sie den Computer ein.
- **2.** Drücken Sie die Auswurftaste **(1)** an der Frontblende des optischen Laufwerks, um das Medienfach freizugeben.
- **3.** Ziehen Sie das Fach **(2)** heraus.
- **4.** Fassen Sie die Disc an den Kanten an, und legen Sie sie mit der Beschriftungsseite nach oben auf die Spindel des Medienfachs.
- **FINWEIS:** Wenn sich das Medienfach nicht vollständig herausziehen lässt, führen Sie die Disc vorsichtig schräg ein und legen sie mittig auf die Spindel.
- **5.** Drücken Sie die Disc **(3)** vorsichtig bis zum Einrasten auf die Spindel im Medienfach.

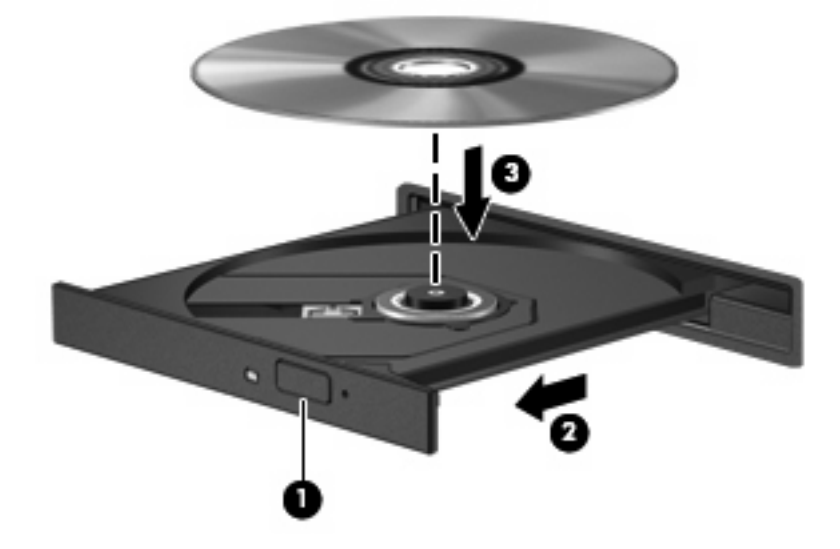

- **6.** Schließen Sie das Medienfach.
- **7.** Wenn Sie AutoPlay noch nicht konfiguriert haben, wird das AutoPlay Dialogfeld angezeigt, in dem Sie festlegen können, wie der Medieninhalt verwendet werden soll. Wählen Sie InterVideo WinDVD 8 BD (Blu-ray) Player (oder höher) oder Windows Media Player. Beide Programme sind auf Ihrem Computer vorinstalliert.

**Extra)** HINWEIS: Eine kurze Pause nach dem Einlegen einer Disc ist normal.

Wenn der Energiesparmodus oder der Ruhezustand während der Wiedergabe einer Disc eingeleitet wird, reagiert der Computer unter Umständen folgendermaßen:

- Die Wiedergabe kann unterbrochen werden.
- Möglicherweise werden Sie in einer Warnmeldung gefragt, ob Sie fortfahren möchten. Klicken Sie auf **Nein**.
- Gegebenenfalls müssen Sie die CD oder DVD erneut starten, um die Wiedergabe fortzusetzen.

## <span id="page-26-0"></span>**Wiedergeben eines Films**

Mit dem optischen Laufwerk können Sie Filme von einer Disc ansehen. Sie können auch High-Definition-Videos von einer Disc ansehen, wenn Ihr Computer ein optionales Blu-ray Disc-ROM-Laufwerk enthält.

- **1.** Schalten Sie den Computer ein.
- **2.** Drücken Sie die Auswurftaste **(1)** an der Frontblende des optischen Laufwerks, um das Medienfach freizugeben.
- **3.** Ziehen Sie das Fach **(2)** heraus.
- **4.** Fassen Sie die Disc an den Kanten an, und legen Sie sie mit der Beschriftungsseite nach oben auf die Spindel des Medienfachs.
- **Follow HINWEIS:** Wenn sich das Medienfach nicht vollständig herausziehen lässt, führen Sie die Disc vorsichtig schräg ein und legen sie mittig auf die Spindel.
- **5.** Drücken Sie die Disc **(3)** vorsichtig bis zum Einrasten auf die Spindel im Medienfach.

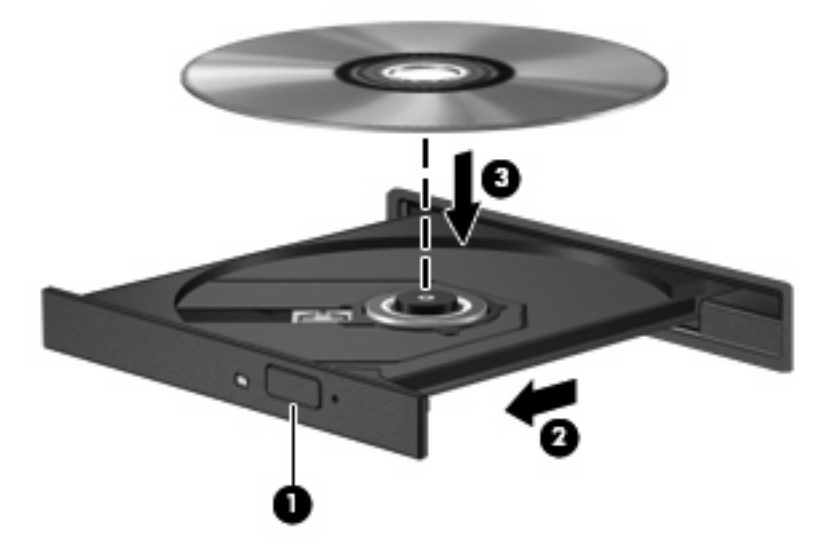

- **6.** Schließen Sie das Medienfach.
- **7.** Starten Sie die DVD-Wiedergabefunktion in InterVideo WinDVD 8 BD (Blu-ray) Player (oder höher).
- **8.** Klicken Sie anschließend auf das DVD-Symbol, und folgen Sie den Anleitungen auf dem Bildschirm.
- **E** HINWEIS: Um High-Definition-Filme anzusehen, müssen Sie InterVideo WinDVD 8 BD (Blu-ray) Player (oder höher) verwenden. Um Filme in Standardformaten anzusehen, können Sie InterVideo WinDVD 8 BD (Blu-ray) Player (oder höher) oder eine andere Multimedia-Software verwenden.

# <span id="page-27-0"></span>**Ändern der DVD-Regionseinstellungen**

Die meisten DVDs, die urheberrechtlich geschützte Dateien enthalten, enthalten auch Regionencodes. Diese Codes sorgen international für den Schutz von Urheberrechten.

Die Wiedergabe von DVDs mit einem Regionencode ist nur möglich, wenn der Regionencode der DVD mit der Regionseinstellung Ihres DVD-Laufwerks übereinstimmt.

**ACHTUNG:** Sie können die Regionseinstellungen für Ihr DVD-Laufwerk maximal fünf Mal ändern.

Bei der fünften Änderung wird der Regionencode als permanenter Code für das DVD-Laufwerk übernommen.

Die Anzahl der verbleibenden Regionsänderungen wird auf der Registerkarte **DVD-Region** angezeigt.

So ändern Sie die Einstellungen über das Betriebssystem:

- **1.** Wählen Sie **Start > Computer > Systemeigenschaften**.
- **2.** Klicken Sie im linken Fensterbereich auf **Geräte-Manager**.
- **F** HINWEIS: Windows verfügt über eine Funktion zur Benutzerkontensteuerung, um die Sicherheit des Computers zu erhöhen. Sie werden aufgefordert, Ihre Erlaubnis zu erteilen bzw. ein Kennwort einzugeben, wenn Sie z. B. Anwendungen installieren, Dienstprogramme ausführen oder Windows Einstellungen ändern möchten. Weitere Informationen hierzu finden Sie unter Hilfe und Support.
- **3.** Klicken Sie auf das Pluszeichen neben **DVD/CD-ROM-Laufwerke**.
- **4.** Klicken Sie mit der rechten Maustaste auf das DVD-Laufwerk, dessen Regionseinstellungen geändert werden sollen, und klicken Sie auf **Eigenschaften**.
- **5.** Nehmen Sie die gewünschten Änderungen in der Registerkarte **DVD-Region** vor.
- **6.** Klicken Sie auf **OK**.

### <span id="page-28-0"></span>**Erstellen oder Brennen einer CD oder DVD**

Wenn Ihr Computer über ein optisches CD-RW-, DVD-RW- oder DVD±RW-Laufwerk verfügt, können Sie Daten und Audiodateien, einschließlich MP3- und WAV-Musikdateien, mit Software wie Windows Media Player oder CyberLink Power2Go kopieren. Um Videodateien auf eine CD oder DVD zu kopieren, verwenden Sie MyDVD.

Beachten Sie Folgendes, wenn Sie eine CD oder DVD brennen:

- Bevor Sie eine Disc brennen, speichern und schließen Sie alle geöffneten Dateien, und schließen Sie alle Programme.
- Eine CD-R- oder DVD-R-Disc eignet sich in der Regel am besten zum Kopieren von Audiodateien, da die Daten nach dem Brennen nicht mehr geändert werden können.
- **HINWEIS:** Mit CyberLink Power2Go können Sie keine Audio-DVD erstellen.
- Da einige Stereoanlagen und CD-Player für Autos keine CD-RWs wiedergeben können, brennen Sie Musikdateien auf eine CD-R.
- Eine CD-RW oder DVD-RW eignet sich in der Regel zum Brennen von Datendateien oder Testen von Audio- oder Videoaufnahmen, bevor sie auf eine CD oder DVD gebrannt werden und nicht mehr geändert werden können.
- Die meisten DVD-Player in Heimsystemen unterstützen nicht alle DVD-Formate. Im Benutzerhandbuch Ihres DVD-Players sind die unterstützten Formate aufgeführt.
- Eine MP3-Datei benötigt weniger Speicherplatz als andere Musikdateiformate. Zum Erstellen einer MP3-Disc gehen Sie genauso vor wie beim Erstellen einer Disc mit Datendateien. MP3-Dateien können nur auf MP3-Playern oder auf Computern mit MP3-Software wiedergegeben werden.

So brennen Sie eine CD oder DVD:

- **1.** Kopieren Sie die Quelldateien in einen Ordner auf Ihrer Festplatte, bzw. laden Sie sie herunter.
- **2.** Legen Sie eine leere CD oder DVD in das optische Laufwerk ein.
- **3.** Wählen Sie **Start > Alle Programme**, und wählen Sie den Namen des Programms aus, das Sie verwenden möchten.
- **Example 15:** Einige Programme sind in Unterordnern enthalten.
- **4.** Wählen Sie, welchen CD- bzw. DVD-Typ Sie erstellen möchten Daten, Audio oder Video.
- **5.** Klicken Sie mit der rechten Maustaste auf **Start** und anschließend auf **Explorer**, um zu dem Ordner zu navigieren, in dem die Quelldateien gespeichert sind.
- **6.** Öffnen Sie den Ordner, und ziehen Sie die Dateien auf das Laufwerk, das die leere optische Disc enthält.
- **7.** Starten Sie den Brennvorgang nach den Anleitungen des ausgewählten Programms.

Genaue Anleitungen finden Sie in der Bedienungsanleitung des Software-Herstellers. Diese kann in Form elektronischer Dokumente auf einer Disc der Software, als Online-Hilfe oder auf der Website des Herstellers vorliegen.

**ACHTUNG:** Beachten Sie den Urheberrechtsvermerk. Gemäß dem Urheberrechtsgesetz und anderen gesetzlichen Bestimmungen gilt das unberechtigte Kopieren von urheberrechtlich geschütztem Material (u. a. Computerprogramme, Filme, Radiosendungen und Tonaufnahmen), mit Ausnahme von gesetzlich genau definierten Ausnahmen, als strafbare Handlung. Verwenden Sie diesen Computer nicht für solche Zwecke.

# <span id="page-30-0"></span>**Entnehmen einer optischen Disc (CD oder DVD)**

- **1.** Drücken Sie die Auswurftaste **(1)** auf der Frontblende des Laufwerks, um das Medienfach zu entriegeln, und ziehen Sie es dann vorsichtig heraus **(2)**.
- **2.** Nehmen Sie die Disc **(3)** aus dem Fach, indem Sie sie an den Kanten anfassen und mit leichtem Druck auf die Spindel entfernen. Fassen Sie die Disc am Rand und nicht an der Disc-Oberfläche an.
- **HINWEIS:** Wenn sich das Medienfach nicht vollständig herausziehen lässt, kippen Sie die Disc vorsichtig beim Herausnehmen.

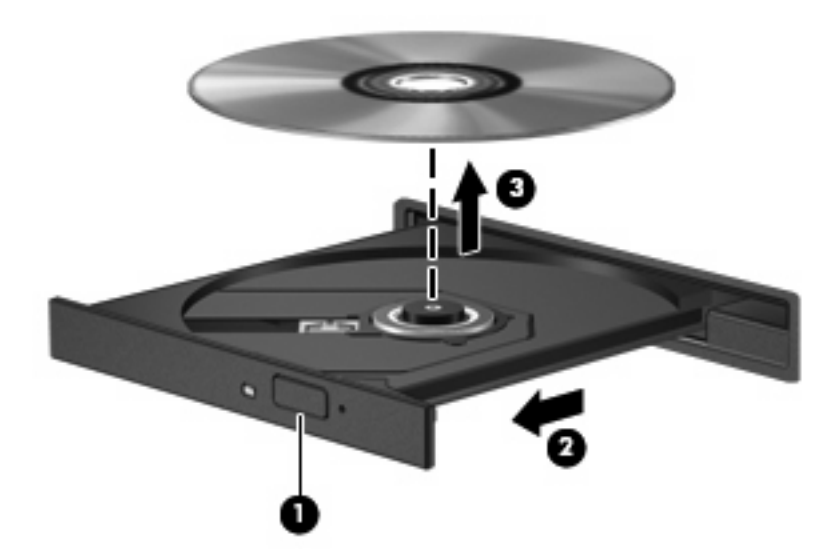

**3.** Schließen Sie das Medienfach, und bewahren Sie die Disc in einer Schutzhülle auf.

# <span id="page-31-0"></span>**6 HP Webcam**

Ihr Computer verfügt über eine integrierte HP Webcam, die oben am Display eingebaut ist. Mithilfe der vorinstallierten Software können Sie mit der Webcam Fotos aufnehmen sowie Audio- und Videoaufzeichnungen vornehmen. Sie können Fotos, Videoaufzeichnungen oder Audioaufzeichnungen in der Vorschau anzeigen und sie auf der Festplatte des Computers speichern.

Um auf die Webcam und die HP Webcam-Software zuzugreifen, wählen Sie **Start > Alle Programme > HP Webcam**.

Die Webcam-Software bietet die folgenden Funktionen:

- Video Aufzeichnen und Abspielen von Videos über die Webcam.
- Audio Aufzeichnen und Wiedergeben von Audioaufnahmen.
- Video-Stream Zur Verwendung mit Instant Messaging-Softwarelösungen, die UVC (Universal Video Class)-Kameras unterstützen.
- **•** Schnappschüsse Aufnehmen von Fotos.
- HP Presto! Bizcard (bestimmte Modelle) Umwandeln von Visitenkarten in eine nutzbare Datenbank mit Kontaktinformationen.

## <span id="page-32-0"></span>**Tipps zur Webcam**

Beachten Sie die folgenden Hinweise zur Verwendung der Webcam, um eine optimale Leistung zu erzielen:

- Stellen Sie sicher, dass Sie die neueste Version eines Instant Message-Programms haben, bevor Sie eine Video-Unterhaltung beginnen.
- Die Webcam funktioniert über manche Netzwerk-Firewalls unter Umständen nicht ordnungsgemäß. Wenn Sie beim Ansehen oder Senden von Videos an jemanden, der sich in einem anderen LAN oder außerhalb Ihrer Netzwerk-Firewall befindet, Schwierigkeiten haben, deaktivieren Sie die Firewall vorübergehend.
- **HINWEIS:** Unter bestimmten Umständen kann eine Firewall den Zugriff auf Internetspiele verhindern, die gemeinsame Nutzung von Druckern und Dateien in einem Netzwerk beeinträchtigen oder autorisierte E-Mail-Anhänge blocken. Um solche Probleme vorübergehend zu beheben, deaktivieren Sie die Firewall, führen die gewünschte Aufgabe durch und aktivieren die Firewall dann erneut. Sie können das Problem dauerhaft beheben, indem Sie die Firewall neu konfigurieren.
- Wenn möglich, platzieren Sie helle Lichtquellen hinter die Webcam und außerhalb des Bildbereichs.
- **F** HINWEIS: Um Details zur Verwendung Ihrer Webcam anzuzeigen, klicken Sie in der Software-Hilfe zur Webcam auf **Hilfe**.

## <span id="page-33-0"></span>**Anpassen der Webcam-Einstellungen**

Sie können die folgenden Einstellungen für die Webcam vornehmen:

- **Helligkeit** Zum Einstellen der Lichtmenge für das Bild. Ein höherer Wert für die Helligkeit ergibt ein helleres Bild. Ein niedrigerer Wert für die Helligkeit ergibt ein dunkleres Bild.
- **Kontrast** Zum Einstellen der Unterscheidung zwischen helleren und dunkleren Bereichen auf dem Bild. Ein höherer Kontrast intensiviert das Bild. Bei einem geringeren Kontrast bleibt zwar mehr vom dynamischen Bereich der Originalinformationen enthalten, das Bild wird aber kontrastärmer.
- **Farbton** Zum Einstellen des Erscheinungsbildes der Farbe, wodurch sie sich von anderen Farben unterscheidet (Eigenschaften, die eine Farbe rot, grün oder blau aussehen lassen). Der Farbton unterscheidet sich von der Sättigung, die die Intensität des Farbtons misst.
- **Sättigung** Zum Einstellen der Farbintensität auf dem endgültigen Bild. Ein höherer Wert für die Sättigung ergibt ein kräftigeres Bild. Ein niedrigerer Wert für die Sättigung ergibt ein feineres Bild.
- **Schärfe** Zum Einstellen der Intensität von Kanten und Konturen auf einem Bild. Ein höherer Wert für die Schärfe ergibt ein schärferes Bild. Ein niedrigerer Wert für die Schärfe ergibt ein weicheres Bild.
- **Gamma** Zum Einstellen der Helligkeit der mittleren Graustufen und Tonwerte auf einem Bild. Wenn Sie den Gammawert eines Bilds anpassen, können Sie die Helligkeitswerte der mittleren Grautöne ändern, ohne die Schatten und hellen Bereiche drastisch zu verändern. Ein kleinerer Gammawert lässt Grautöne schwarz und dunkle Farben sogar noch dunkler aussehen.
- **Gegenlichtkompensierung** Kompensierung in Situationen, in denen das Bild aufgrund von zu großen Mengen an Hintergrundlicht unscharf oder silhouettenhaft werden würde.
- **Nachtaufnahmen-Modus** Zum Kompensieren von schlechten Lichtverhältnissen.
- **Zoom (bestimmte Modelle)** Zum Einstellen des Zoom-Prozentsatzes für Fotos oder Videos.
- **Horizontal** oder **Vertikal** Zum horizontalen oder vertikalen Drehen des Bildes.
- **50 Hz** oder **60 Hz** Zum Einstellen der Verschlusszeit für eine flimmerfreie Videoaufzeichnung.

Die anpassbaren, voreingestellten Profile für verschiedene Lichtverhältnisse gleichen die folgenden Lichtverhältnisse aus: Glühlampe, Leuchtstofflampe, Halogenlampe, Sonnig, Bewölkt, Nachtaufnahme.

# <span id="page-34-0"></span>**Einstellen des Webcam-Fokus (bestimmte Modelle)**

Folgende Fokusoptionen stehen zur Verfügung:

- **Normal** Die Standardeinstellung der Kamera eignet sich für normale Fotos. Bei dieser Einstellung können sich die Objekte in einer Entfernung zur Linse von ca. 1 Meter bis unendlich befinden.
- **Makro** Die Einstellung für Nahaufnahmen, wenn Fotos und Videos mit einem sehr geringen Abstand zwischen Kamera und Objekt aufgenommen werden sollen (bestimmte Modelle).
- **HINWEIS:** Das Bizcard-Lesegerät (bestimmte Modelle) ist während seines Betriebs immer auf den Makromodus eingestellt.

Um den Fokusmodus der HP Webcam anzuzeigen oder zu ändern, führen Sie folgende Schritte aus:

▲ Wählen Sie **Start > Alle Programme > HP Webcam > Einstellungen > Optionen**.

# <span id="page-35-0"></span>**7 Fehlerbeseitigung**

In den folgenden Abschnitten werden verschiedene allgemeine Probleme und deren Lösungen beschrieben.

### <span id="page-36-0"></span>**Das Medienfach lässt sich zum Entnehmen einer CD oder DVD nicht öffnen**

- **1.** Führen Sie eine aufgebogene Büroklammer **(1)** in die Freigabeöffnung an der Frontblende des Laufwerks ein.
- **2.** Drücken Sie die Büroklammer vorsichtig hinein, bis das Medienfach entriegelt wird, und ziehen Sie es dann vollständig heraus **(2)**.
- **3.** Nehmen Sie die Disc **(3)** aus dem Fach, indem Sie sie an den Kanten anfassen und mit leichtem Druck auf die Spindel entfernen. Fassen Sie die Disc am Rand und nicht an der Disc-Oberfläche an.
- **HINWEIS:** Wenn sich das Medienfach nicht vollständig herausziehen lässt, kippen Sie die Disc vorsichtig beim Herausnehmen.

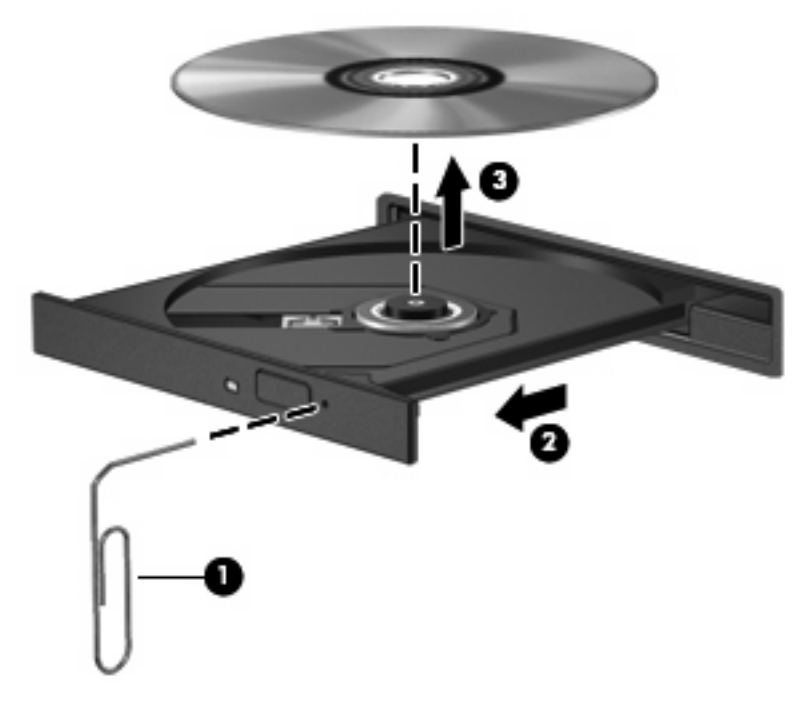

**4.** Schließen Sie das Medienfach, und bewahren Sie die Disc in einer Schutzhülle auf.

## <span id="page-37-0"></span>**Der Computer erkennt das optische Laufwerk nicht**

Falls der Computer das optische Laufwerk nicht erkennt, verwenden Sie zur Fehlerbeseitigung den Geräte-Manager. Anschließend müssen Sie den Gerätetreiber aktualisieren, deinstallieren oder deaktivieren:

- **1.** Nehmen Sie im optischen Laufwerk vorhandene Discs heraus.
- **2.** Wählen Sie **Start > Systemsteuerung > System und Wartung > Geräte-Manager**. Wenn das Fenster "Benutzerkontensteuerung" geöffnet wird, klicken Sie auf **Fortsetzen**.
- **3.** Klicken Sie im Fenster "Geräte-Manager" auf das Pluszeichen (+) neben DVD/CD-ROM-**Laufwerke**, wenn das Minuszeichen (-) noch nicht angezeigt wird. Suchen Sie nach einem Eintrag für ein optisches Laufwerk.
- **4.** Klicken Sie mit der rechten Maustaste auf den Eintrag für das optische Gerät, um folgende Aufgaben auszuführen:
	- Aktualisieren des Treibers.
	- Deaktivieren des Geräts.
	- Suchen nach Änderungen an der Hardware. Windows sucht auf Ihrem System nach installierter Hardware und installiert die erforderlichen Treiber.
	- Klicken Sie auf **Eigenschaften**, um zu prüfen, ob das Gerät ordnungsgemäß funktioniert:
		- Klicken Sie auf **Fehlerbeseitigung**, um Fehler zu beheben.
		- Klicken Sie auf die Registerkarte **Treiber**, um Treiber für dieses Gerät zu aktualisieren, zu deaktivieren oder zu deinstallieren.

## <span id="page-38-0"></span>**Eine Disc kann nicht wiedergegeben werden**

- Speichern Sie Ihre Daten, und schließen Sie alle offenen Programme, bevor Sie eine CD oder DVD abspielen.
- **Trennen Sie die Verbindung zum Internet, bevor Sie eine CD oder DVD wiedergeben.**
- Achten Sie darauf, dass Sie die Disc ordnungsgemäß einlegen.
- Stellen Sie sicher, dass die Disc sauber ist: Reinigen Sie die Disc ggf. mit gefiltertem Wasser und einem fusselfreien Tuch. Wischen Sie von der Mitte der Disc zur Außenkante.
- Überprüfen Sie, ob auf der Disc Kratzer sind. Wenn Sie Kratzer entdecken, behandeln Sie die Disc mit einem Reparaturprodukt für optische Discs, das in vielen Elektronikfachgeschäften erhältlich ist.
- Deaktivieren Sie den Energiesparmodus, bevor Sie die Disc wiedergeben.

Leiten Sie während des Abspielens einer Disc nicht den Ruhezustand oder den Energiesparmodus ein. In diesem Fall erscheint möglicherweise eine Warnmeldung, in der Sie gefragt werden, ob Sie fortfahren möchten. Klicken Sie auf **Nein**. Dies kann folgende Auswirkungen haben:

- Die Wiedergabe wird fortgesetzt.
- ODER –
- Das Wiedergabefenster im Multimedia-Programm wird geschlossen. Klicken Sie zum Fortsetzen der Wiedergabe auf die Schaltfläche **Wiedergabe** im verwendeten Multimedia-Programm, und starten Sie die Disc erneut. In manchen Fällen müssen Sie das Programm beenden und dann erneut starten.
- Geben Sie Systemressourcen frei, indem Sie externe Geräte ausschalten, die an den Computer angeschlossen sind.

## <span id="page-39-0"></span>**Eine Disc wird nicht automatisch wiedergegeben**

**1.** Klicken Sie auf **Start**, und geben Sie autoplay in das Feld **Suche starten** ein.

Wenn Sie den Begriff eingeben, werden im Teilfenster über dem Feld die Suchergebnisse angezeigt.

- **2.** Klicken Sie im Teilfenster mit den Ergebnissen auf **Autoplay**. Wenn das Fenster "Benutzerkontensteuerung" geöffnet wird, klicken Sie auf **Fortsetzen**.
- **3.** Aktivieren Sie das Kontrollkästchen **Automatische Wiedergabe für alle Medien und Geräte verwenden**, und klicken Sie dann auf **Speichern**.

Wenn Sie nun eine CD oder DVD in das optische Laufwerk einlegen, sollte sie automatisch gestartet werden.

## <span id="page-40-0"></span>**Ein Film auf einer DVD wird unterbrochen oder springt**

- Vergewissern Sie sich, dass die Disc nicht zerkratzt oder beschädigt ist.
- **Reinigen Sie die Disc.**
- Geben Sie Systemressourcen frei, indem Sie Folgendes versuchen:
	- Trennen Sie den Computer vom Internet.
	- Ändern Sie die Farbeigenschaften des Desktops:

1. Klicken Sie mit der rechten Maustaste auf eine freie Stelle auf dem Desktop. Wählen Sie **Anpassen > Anzeigeeinstellungen**.

2. Wählen Sie für **Farben** die Option **Mittlere (16 Bit)**, falls diese Option nicht bereits ausgewählt ist.

◦ Trennen Sie externe Geräte, wie Drucker, Scanner, Kameras oder mobile Geräte.

### <span id="page-41-0"></span>**Ein Film auf einer DVD wird nicht auf einem externen Monitor angezeigt**

- **1.** Wenn das Computerdisplay und das externe Anzeigegerät eingeschaltet sind, drücken Sie fn+f4 einmal oder mehrmals, um die Anzeige zwischen den beiden Geräten umzuschalten.
- **2.** Konfigurieren Sie die Anzeigeeinstellungen, um das externe Gerät als primäres Anzeigegerät festzulegen:
	- **a.** Klicken Sie mit der rechten Maustaste auf eine freie Stelle auf dem Desktop. Wählen Sie **Anpassen > Anzeigeeinstellungen**.
	- **b.** Legen Sie das primäre und das sekundäre Anzeigegerät fest.
	- **HINWEIS:** Wenn Sie beide Anzeigegeräte verwenden, erfolgt die Anzeige der DVD nicht auf dem Anzeigegerät, das als sekundäres Anzeigegerät festgelegt wurde.

Weitere Informationen über Multimedia-Fragen, die nicht in diesem Handbuch behandelt werden, finden Sie unter **Start > Hilfe und Support**.

### <span id="page-42-0"></span>**Die Wiedergabe einer DVD erfolgt unter Windows Media Player ohne Ton oder Bild**

Verwenden Sie zum Wiedergeben einer DVD InterVideo WinDVD 8 BD (Blu-ray) Player (oder höher). Dieses Programm ist auf dem Computer vorinstalliert.

### <span id="page-43-0"></span>**Der Brennvorgang auf eine Disc wird nicht gestartet oder vorzeitig abgebrochen**

- Stellen Sie sicher, dass alle anderen Programme geschlossen sind.
- Deaktivieren Sie den Energiesparmodus und den Ruhezustand.
- Stellen Sie sicher, dass Sie das richtige Discformat für Ihr Laufwerk verwenden. Weitere Informationen über Discformate finden Sie in Ihren Benutzerhandbüchern.
- Stellen Sie sicher, dass die Disc korrekt eingelegt ist.
- Wählen Sie eine langsamere Schreibgeschwindigkeit aus, und versuchen Sie es erneut.
- Wenn Sie eine Disc kopieren, speichern Sie die Daten auf der Quelldisc zunächst auf Ihrer Festplatte, bevor Sie versuchen, den Inhalt direkt auf eine neue Disc zu brennen. Brennen Sie anschließend die gespeicherten Daten von Ihrer Festplatte aus.
- **Installieren Sie den Treiber für den Discbrenner im Geräte-Manager unter DVD/CD-ROM-Laufwerke** erneut.

## <span id="page-44-0"></span>**Ein neuer Gerätetreiber ist erforderlich**

### **Abrufen von Microsoft Gerätetreibern**

Ihr Computer ist so eingestellt, dass automatisch nach Microsoft Gerätetreibern gesucht wird und diese installiert werden, wenn neue Geräte an den Computer angeschlossen werden.

### **Abrufen von HP Gerätetreibern**

Verwenden Sie eines der folgenden Verfahren, um HP Gerätetreiber abzurufen.

So verwenden Sie HP Update:

- **1.** Wählen Sie **Start > Alle Programme > HP > HP Update**.
- **2.** Klicken Sie im HP Begrüßungsfenster auf **Einstellungen**, und wählen Sie eine Zeit aus, zu der das Utility nach Softwareupdates im Internet suchen soll.
- **3.** Klicken Sie auf **Weiter**, um sofort nach HP Softwareupdates zu suchen.

So verwenden Sie die HP Website:

- **1.** Öffnen Sie Ihren Internetbrowser, und gehen Sie zu [http://www.hp.com/support.](http://www.hp.com/support)
- **2.** Wählen Sie Ihr Land/Ihre Region aus.
- **3.** Klicken Sie auf die Option für Software- und Treiber-Downloads, und geben Sie die Modellnummer Ihres Computers in das Suchfeld ein.
- **4.** Drücken Sie die Eingabetaste, und folgen Sie den Anleitungen auf dem Bildschirm.

# <span id="page-45-0"></span>**Index**

#### **A**

Anschlüsse HDMI [16](#page-19-0) Anschlüsse, externer Monitor [15](#page-18-0) Audioausgangsbuchse (Kopfhörer), Beschreibung [2](#page-5-0) Audioeingangsbuchse (Mikrofon), Beschreibung [3](#page-6-0) Audiofunktionen [11](#page-14-0) Audiofunktionen überprüfen [13](#page-16-0) Audiogeräte, extern anschließen [12](#page-15-0)

#### **B**

Blu-ray-Disc [21](#page-24-0) Buchsen Audioausgang (Kopfhörer) [2](#page-5-0) Audioeingang (Mikrofon) [3](#page-6-0)

### **C**

 $CD$ Brennen [25](#page-28-0) Einlegen [22](#page-25-0) Entnehmen [27](#page-30-0) CD-Laufwerk [19](#page-22-0)

### **D**

DVD Ändern der Regionseinstellungen [24](#page-27-0) Brennen [25](#page-28-0) Einlegen [22](#page-25-0) Entnehmen [27](#page-30-0) DVD, Regionseinstellungen [24](#page-27-0) DVD-Laufwerk [19](#page-22-0)

#### **E**

Einstellen des Webcam-Fokus [31](#page-34-0)

Externe Audiogeräte anschließen [12](#page-15-0) Externer Monitor, Anschluss [15](#page-18-0)

#### **F**

Fehlerbeseitigung Disc brennen [40](#page-43-0) Disc-Wiedergabe [35](#page-38-0) DVD-Filmwiedergabe [37](#page-40-0) DVD gibt keinen Klang aus [39](#page-42-0) Externes Anzeigegerät [38](#page-41-0) Gerätetreiber [41](#page-44-0) HP Gerätetreiber [41](#page-44-0) Medienfach [33](#page-36-0) Optisches Laufwerk, Erkennung [34](#page-37-0) Film ansehen [23](#page-26-0) Fokus, Webcam [31](#page-34-0)

### **G**

Gerätetreiber HP [41](#page-44-0) Windows [41](#page-44-0)

### **H**

HDMI Anschließen [16](#page-19-0) Konfigurieren [16](#page-19-0) HDMI-Anschluss [16](#page-19-0) HDMI-Geräte anschließen [16](#page-19-0) HP Webcam Beschreibung [2](#page-5-0) Festlegen der Einstellungen [30](#page-33-0) Fokus einstellen [31](#page-34-0) Tipps [29](#page-32-0) Verwenden [28](#page-31-0) HP Webcam-LED, Beschreibung [2](#page-5-0)

#### **I**

Internes Mikrofon, Beschreibung [2](#page-5-0) InterVideo WinDVD 8 BD (Blu-ray) Player (oder höher) Verwenden [23](#page-26-0)

### **K**

Konfigurieren von HDMI [16](#page-19-0) Kopfhörer [2](#page-5-0) Kopfhörerbuchse (Audioausgang) [2](#page-5-0)

### **L**

Laufwerke, optisches Laufwerk [19](#page-22-0) Lautsprecher [2](#page-5-0) Lautstärke einstellen [4](#page-7-0)

### **M**

Mikrofon, intern [2](#page-5-0) Mikrofonbuchse (Audioeingang) [3](#page-6-0) Monitor anschließen [15](#page-18-0) Multimedia-Komponenten, Beschreibung [2](#page-5-0) Multimedia-Software [8,](#page-11-0) [9](#page-12-0) Multimedia-Software installieren [10](#page-13-0)

### **O**

Ohrhörer [2](#page-5-0) Optische Disc Blu-ray-Disc [21](#page-24-0) Einlegen [22](#page-25-0) Entnehmen [27](#page-30-0) Optische Discs Verwenden [19](#page-22-0) Optisches Laufwerk [19](#page-22-0) Optisches Laufwerk, Erkennung [34](#page-37-0) Optisches Laufwerk verwenden [18](#page-21-0)

#### **P**

Probleme beseitigen [32](#page-35-0) Projektor anschließen [15](#page-18-0)

#### **R**

Regionencodes, DVD [24](#page-27-0)

#### **S**

**Software** Installieren [10](#page-13-0) Multimedia [8](#page-11-0) Stummschalttaste [4](#page-7-0)

#### **T**

Tasten Stummschalttaste [4](#page-7-0) Tastenkombinationen für die Medienwiedergabe [7](#page-10-0) Tastenkombination zum Anpassen der Lautstärke [4](#page-7-0) Tipps, Webcam [29](#page-32-0)

#### **U**

Überprüfen der Audiofunktionen [13](#page-16-0)

#### **V**

Verwenden der Webcam [28](#page-31-0) Video verwenden [14](#page-17-0)

#### **W**

Webcam Beschreibung [2](#page-5-0) Festlegen der Einstellungen [30](#page-33-0) Fokus einstellen [31](#page-34-0) Tipps [29](#page-32-0) Verwenden [28](#page-31-0) Webcam-LED, Beschreibung [2](#page-5-0)

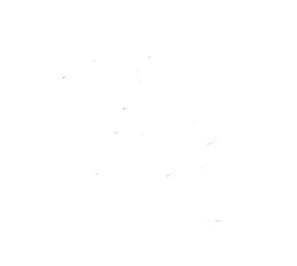